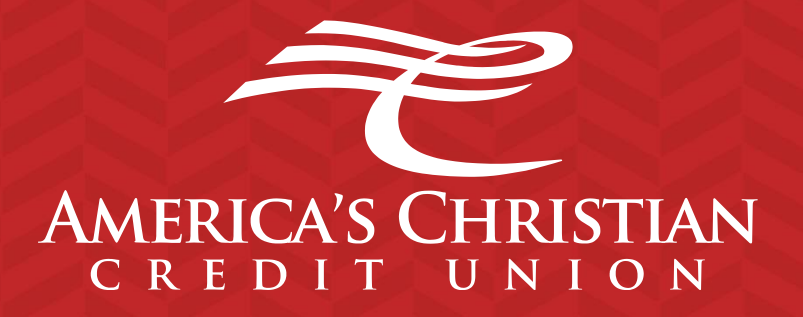

# **Online Banking Guide**

# **Online Banking Guide**

# **General Information**

# **Security**

By following our tips, Online Banking at Americas Christian Credit Union can be safe and efficient method for handling your banking needs.

#### *User Identification and Password*

Security starts at your computer. Never share your Login ID or password with anyone. Make sure your password is hard to guess by combining random numbers and letters. Instead of using your birth date, pet's name or other personally identifiable choices.

#### *Secure Sockets Layer Encryption*

We use Secure Sockets Layer (SSL) encryption, a trusted method of securing internet transactions. This technology scrambles data as it travels between your computer and your financial institution, making it difficult for anyone to access your account information.

#### *Secure Access Code*

You need a secure access code each time you login to our Online Banking system unless you register this device for future log ins. It is delivered to you via phone call, or SMS text. If you delete the security certification or "Cookie" that activates your computer for later use, or if you log in from a new computer, you will need another secure access code the next time that you log in.

#### *Browser Registration*

In addition to your personal password security, we have added another layer of security called browser registration that runs in the background and helps verify your identity at login.

#### *Online Banking Safety Tips:*

- Ensure your web browser, operating system, anti-virus software and other applications are current and support 128-bit encryption
- Memorize your passwords
- Exit your Americas Christian Credit Union Online Banking session when finished
- Do not leave your computer unattended when logged in to Online Banking
- Do not use public computers or unsecured Wi-Fi when accessing Online Banking
- If you receive an error when logged into your Online Banking account, report the error to a member service representative at 1800-343-6328.

Your financial institution will never send unsolicited emails asking you to provide, update or verify personal or confidential information via return email. If you receive an email inquiry allegedly from your financial institution, please report the incident to a member service representative as quickly as possible. To mitigate the risk of online fraud and identity theft, your first and best protection is awareness.

#### *Phishing*

Phishing is an online scam tactic that is used to lure users into unknowingly providing personal date, such as credit card information or Login IDs and passwords. Using realistic-looking emails and websites, this tactic attempts to gain the trust of unsuspecting targets and convince them that vital information is being requested by a vendor they may already have a relationship with, such as their financial institution.

#### *Identity Theft*

It is important that you are aware of the danger of identity theft. Identity theft can occur when criminals find a way to steal your personal or other identifying information and assume the use of that data to access your personal accounts, open new accounts, apply for credit, purchase merchandise, and commit other crimes using your identity.

#### *Fraud Prevention Tips:*

- Do not open email attachments or click on a link from unsolicited sources
- Avoid completing email forms or messages that ask for personal or financial information
- Do not trust an email asking you to use a link for verification of login or account details
- Monitor your account transactions for unauthorized use
- Shred old financial information, invoices, charge receipts, check, unwanted pre-approved credit offers and expired charge cards before disposing of them
- Contact the sender by phone if you are suspicious of an email attachment

#### *Logging Off*

As a secure practice, you should log off your Online Banking session with America's Christian Credit Union before you close out of your online banking session, or anytime you walk away from your computer. For additional security, America's Christian Credit Union will log you out automatically due to inactivity or when your online sessions has reached the maximum time limit.

## **New Banking Users**

#### *Online Banking*

- 1. If you have just opened your account with us, please contact your Account Representative for your login information.
- 2. After retrieving your login information, visit our website at [www.americaschristiancu.com](http://www.americaschristiancu.com/)
- 3. Make sure to maximize your browser to see the full page and options. Fill out your login information at the top right corner.

It may ask you for a secure access code, this secure access code will be sent to you in the option you request via email, phone call or text. After you receive this access code, insert it in the requested area.

It will then ask if you want to register the device, registering the device will no longer have you do a secure access code every time you log in. If you do not register the device you will have to do a secure access code every time you attempt to login.

If you are having trouble or do not remember your username or password, **please contact us at 1800- 343-6328**, where a representative may assist you.

4. You will also be prompted to change your password.

#### *E-Statements*

Once you are logged into online banking, if you want to receive E-Statements instead of paper statements, you will want to register for "E-Statements," E-Statements will opt you out of paper statements (this way you will not receive a monthly paper statement fee).

To register for E-Statements click on the menu bar to the left, then click on "Transactions". After the transactions option expands, click on the option called "Statements". To the right you should see a button that says "Register", once you click on the button a new page will open and you will be prompted to fill out your information again. Just follow the steps and you will receive a conformation email once the registration is completed.

If you have any questions, **please contact us at 1800-343-6328**, where a representative may assist you.

# **Current Banking Users**

1. Log into our website at [www.americaschristiancu.com.](http://www.americaschristiancu.com/) If you are having trouble or do not remember your username or password, **please contact us at 1-800-343-6328**.

# **Accounts Overview**

This is an overview of all the accounts along with the names and balances of each account.

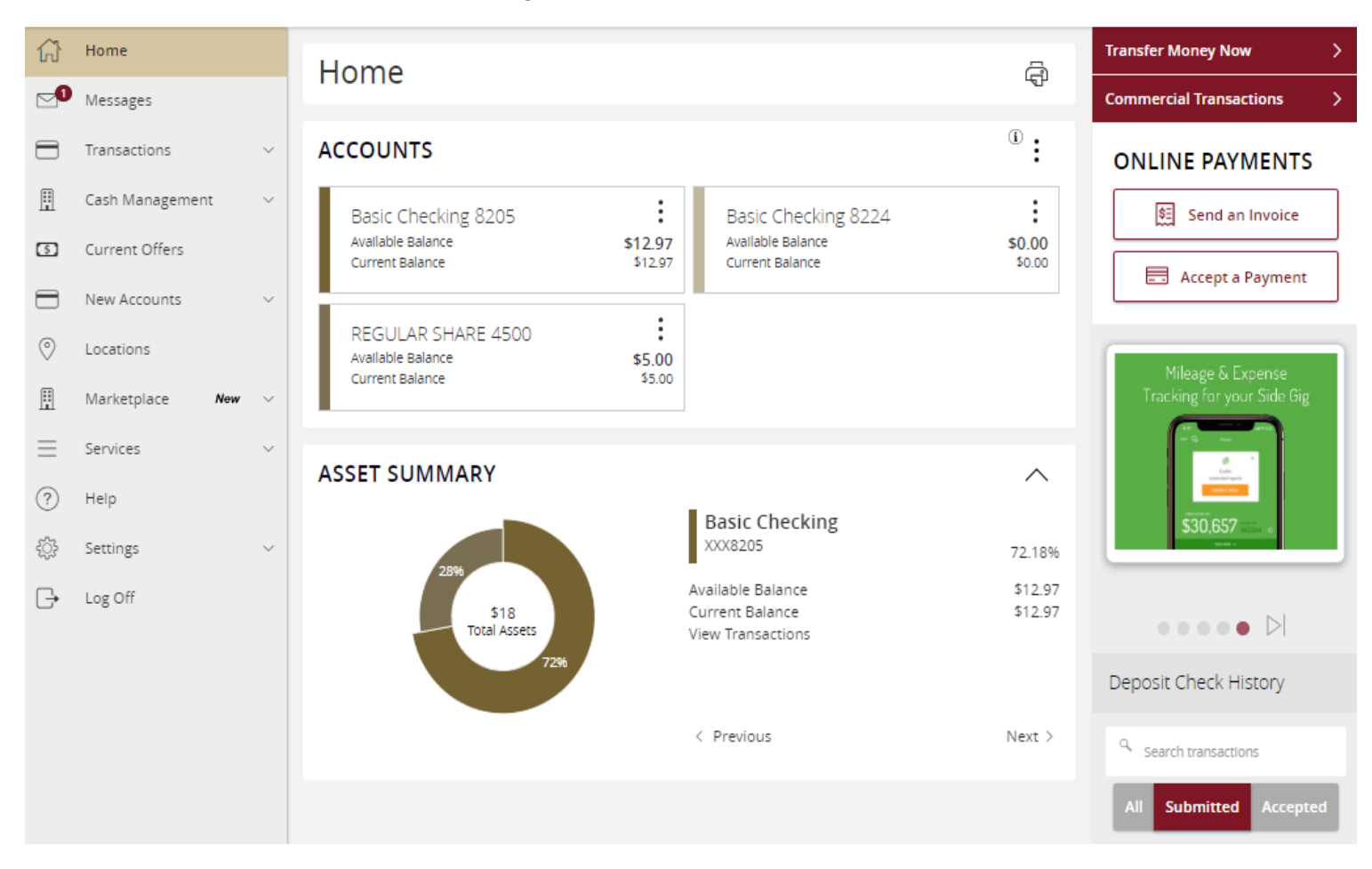

For an account's transaction history, click the account name while in the Home page to view the Account Details screen.

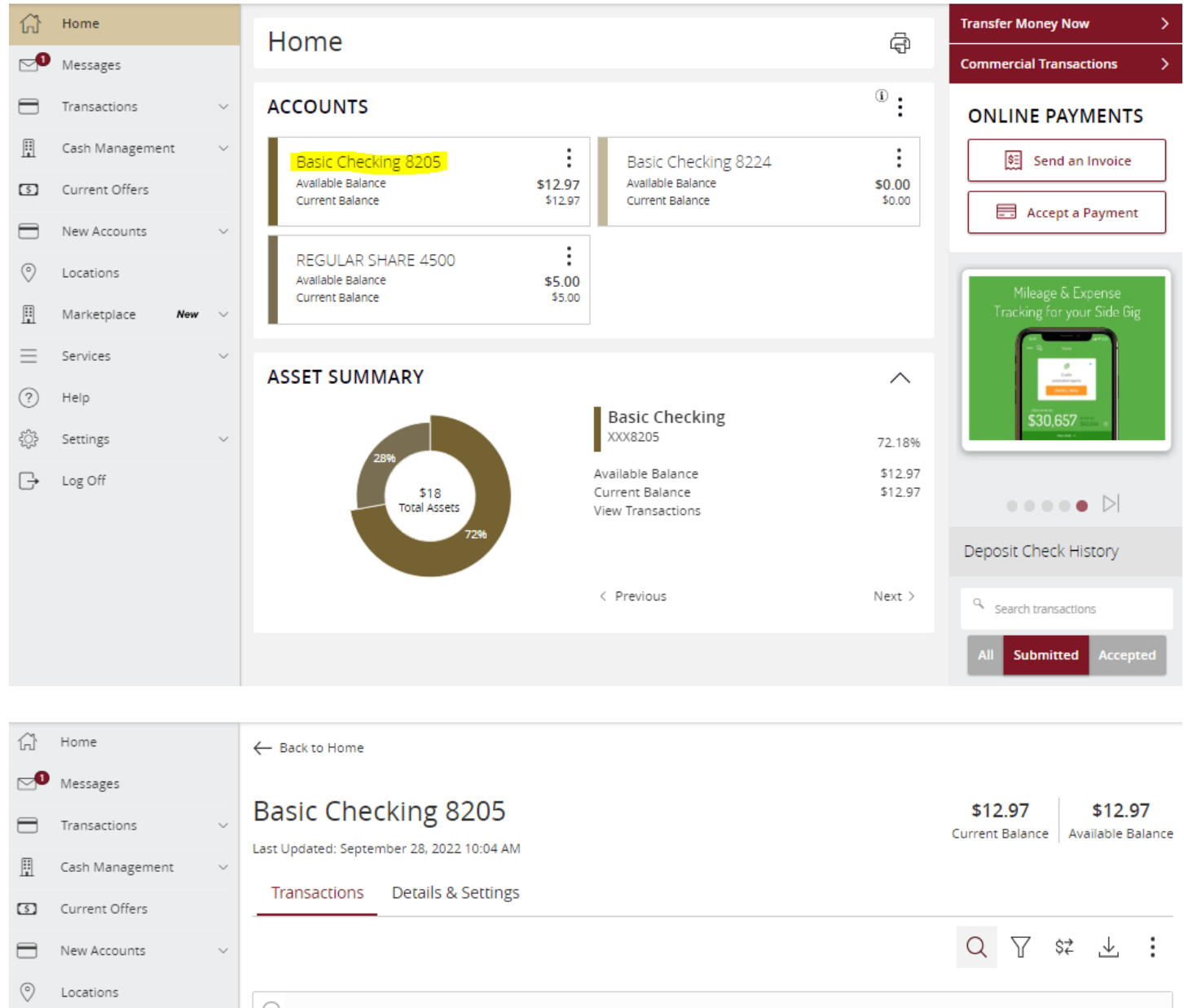

 $Q$  Search transactions Marketplace New Services Date Description Amount -Help MAY 2  $( $50.00)$  $\vdots$ Withdrawal 2022 \$12.97 Settings  $( $50.00)$ MAY 2  $\vdots$ Withdrawal Log Off 2022 \$62.97 \$1.00 MAR<sub>7</sub> Descriptive Deposit - Void Check 3083  $\vdots$ 2022 \$112.97 **FEB 23**  $(51.00)$ Withdrawal  $\vdots$ 2022 \$111.97

且

 $\equiv$ 

 $(?)$ 

ŵ

 $\Box$ 

#### By clicking on a transaction, you are able to see more detailed information.

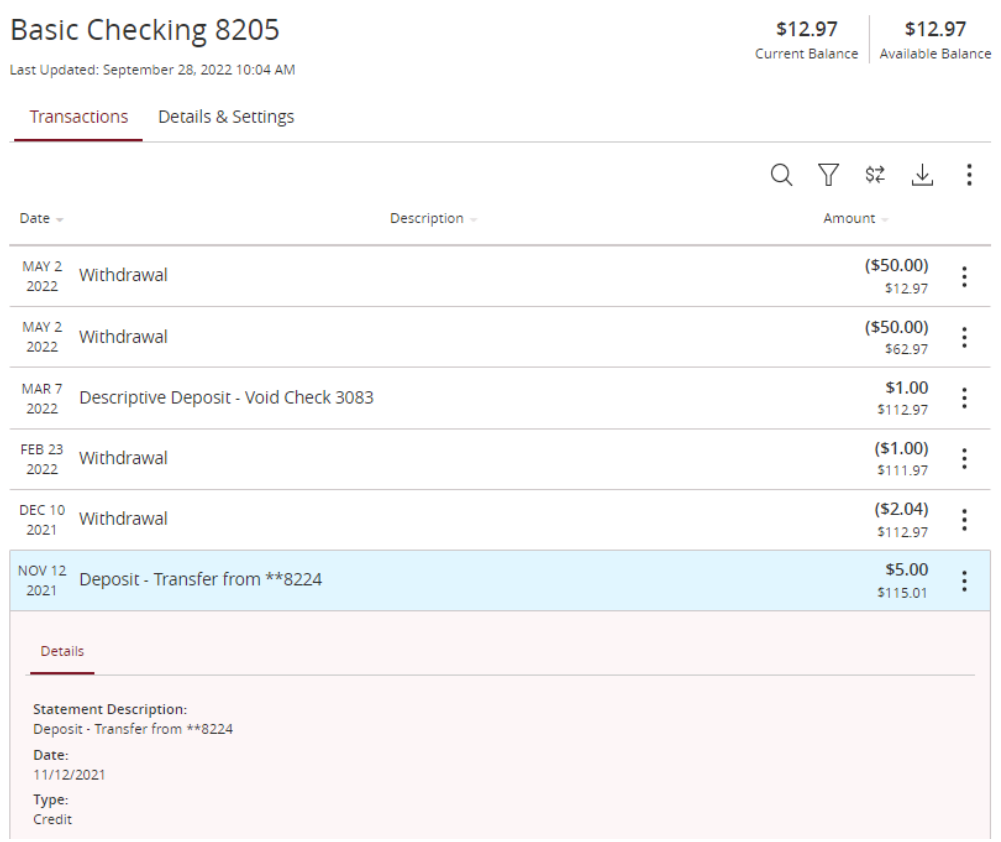

If you have questions about this transaction, click on the three dots to the right of the transactions box and select "Ask a question" and fill out the form.

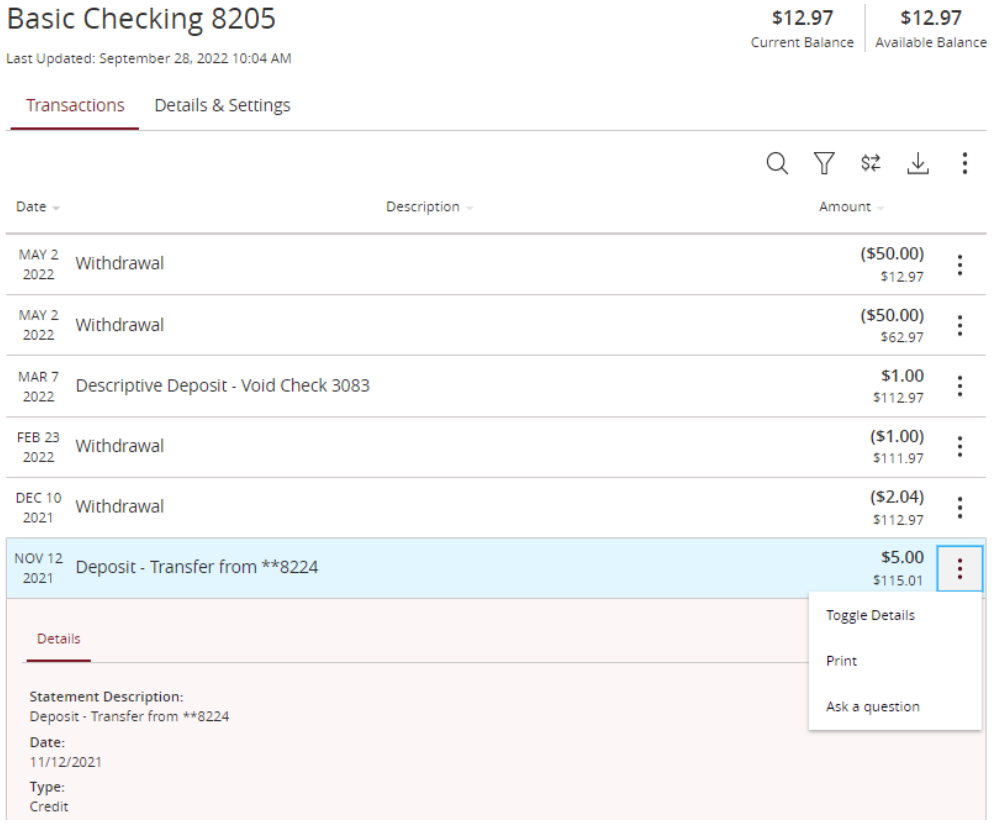

# **Funds Transfer**

Transfer funds between your own ACCU accounts.

- 1. Select the accounts that you want to transfer funds **From** and **To** using the dropdown menus.
- 2. Enter the dollar amount and date to process the transaction
- 3. (optional) If you wish to setup a recurring transaction, click the check box. New input fields will appear and you will need to specify the frequency and date range for this transaction.
- 4. When completing the entered information select Approve.

![](_page_7_Picture_50.jpeg)

# **Bill Payment**

Bill Pay allows you to make bill payments and send funds to a person, vendor or Organization.

- Bill pay will send the funds via check by mail or electronic transfer. ACCU does not determine how the funds will be sent, this depends on how the person, vendor or organization receives bill payment funds
- Bill payments sent via check by mail can take a few days to a week to be received by the payee
- Bill payments sent via electronic transfer can take a few days to be received by the payee
- *Only Checking Accounts can be used for Bill Pay*

#### *Bill Payment*

To get started you will first need to enroll by selecting the accounts you would like to use for Bill Pay.

Select Options and Edit "Pay from" accounts

**Bill Pay** 

![](_page_8_Picture_78.jpeg)

Select the accounts you would like to use for Bill Pay

![](_page_8_Picture_79.jpeg)

Now that you are enrolled you can add payees.

#### *Pay Bills tab*

This is where you can set up bill payees and send payments

# **Add Payee**

1. Click "Add Payee" and input all the payee's information.

![](_page_9_Picture_74.jpeg)

- **Name:** Payee's full name
- **Payee Nickname:** This will only show for this payee in your Online Banking
- **Address:** Mailing address
- **Phone:** Payee's phone number
- **Account Number:** Payee's account number at their financial institution

![](_page_9_Picture_75.jpeg)

2. Click Preview, check all information and click Save Payee. This payee is now saved for later.

# **Edit/Delete Payee**

If you need to edit or delete the payee click on the three verticals dots

![](_page_10_Picture_42.jpeg)

## **Review and Submit Payments**

Input the amount and date you would like the payment to be sent, click Review Payments

![](_page_10_Picture_43.jpeg)

Review your payment before submitting then click Submit Payments.

![](_page_10_Picture_44.jpeg)

#### *Payment Activity tab*

This will show you past payment history. You can also cancel a payment you have setup. To do this, select the payment you wish to cancel, then click on "Actions" and select Cancel.

![](_page_10_Picture_45.jpeg)

# **Advances Bill Pay Site**

Want to expedite a bill pay or create advanced settings for your bill payment? If so, select Options and Visit Bill Pay Site

# **Bill Pay**

![](_page_11_Picture_33.jpeg)

You will be given the option to use already popular billers or lookup a popular biller or person that Bill Pay may already have in their system.

![](_page_11_Picture_34.jpeg)

#### *Advanced Settings*

**Need to pay it faster**: Expedite your payment **Set up auto-pay**: Setup this payment to be automatic **Add reminder**: Setup a reminder that a payment needs to be made **View payment history**: View past payment history for this payee **Modify**: Modify the payee

**Hide**: Hide this payee

**Delete**: Delete this payee

![](_page_12_Picture_122.jpeg)

**Activity**: View upcoming payments that you have setup

**History**: View previous payments that you have setup

**More**: Organize your payments and alerts

- **Reports**:
- **Balance Worksheet**:
- **Alert Preferences**:
- **Add/Modify Categories**:
- **Funding Accounts**:

![](_page_12_Picture_13.jpeg)

# **Activity Center**

This shows your online banking transaction activity. Depending on the type of account and access, you can review and cancel unprocessed transactions. Whether single or recurring transactions, view debit/credits and status, type, amount, account and date of your online activity.

#### *Single Transactions tab*

Most activity done as a one-time transaction. This shows checks deposited through our Mobile App, ACH transactions, Wire transactions, External transfers. This will also show pending, canceled and finished transactions.

By clicking on the transaction, you can view more detailed information.

If you click the three dots to the right of the transaction box you can cancel the transaction or inquire about it.

![](_page_13_Picture_77.jpeg)

#### *Recurring Transactions tab*

Most activity done as recurring transactions. This shows check deposited through our Mobile App, ACH transactions, Wire transactions, External transfers. This will also show pending, canceled and finished transactions.

#### *Deposited Checks tab*

View the past 6 months of checks you deposited through our mobile app, along with a check image.

![](_page_13_Picture_78.jpeg)

# **External Transfers**

Transfer funds to/from your other financial institutions and ACCU.

## **Add an External Account**

**Our transaction cut off time is 2:00 PM Pacific Standard Time. All transactions need to be placed and approved before 2:00 PM to go out the same day.**

In order to transfer funds to and from a different financial institution, you must enroll the account.

![](_page_14_Figure_5.jpeg)

![](_page_15_Picture_58.jpeg)

#### **Verify Your External Account**

Once you have made a request to add an external account, check the history of the account and locate the two small "micro" deposits that have been made to your other financial institution.

Click "Verify External Account" and provide those small amounts to verify the account.

![](_page_15_Picture_4.jpeg)

Select the account and add the amount of the deposits in order of how they were received.

You will see a pop up that states the transaction needs to be verified with an ACCU representative. This is done as a security precaution, this is to make sure you initiated this transaction, not someone unknown. To approve this, please have **an authorized signer contact us at 1800-343-6328** so a representative may assist you.

# **Settings**

Note these setting can differ depending on your account setup.

![](_page_16_Picture_117.jpeg)

# **Account Preferences**

- Change what accounts you want to visible in online banking
- Change the name of the accounts Security Preferences
- Change your password
- Change your Login ID
- Challenge Code- set up 2 step verification when logging in
- Secure Delivery- These are the phone numbers and email addresses used for when a secure access code is delivered to you. When a member logs in from a different browser, or clears their temp internet files, it requires them to receive a temporary secure access code to verify it is actually them logging in. These are the emails and phone numbers where a code can be sent. SMS = text message. Alerts
- Set up alerts/notifications
	- Themes
- Change the theme of your online banking Accessibility
- This is a setting that changes all colors in online banking to black and white, this is for those that prefer to view in 'high contrast mode'.